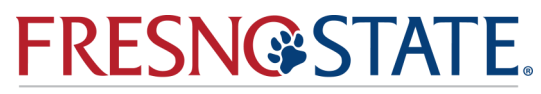

**Craig School of Business Advising Center** 

# **HOW TO SEARCH AND ADD CLASSES**

## **HOW TO ADD A CLASS**

#### **(WWW.MY.FRESNOSTATE.EDU)**

Launch Web browser and go to [My Fresno State.](http://my.csufresno.edu/)

- 1. Under **My Menu**, click on **Student Self Service**, then click on **Student Center.**
- 2. To expand **My Academic Records & Registration**, click on the green arrow at the left of the bar.
- 3. Click on **Class Enrollment**.
- 4. Select the term you wish to enroll in. Enter a **5-digit Class Number** in the **Class Number** box. Click on **Enter**. This will bring you to a new page. This page allows you to verify your request, and if necessary, select a **related component**, such as a lab, **change your grading option**, or enter a **permission number**. At the bottom of the screen, click **Next** to proceed.
- 5. Use the **Search** feature to find open classes. Enter the course subject and course number (i.e. HIST 12) and click **Search** (leave the box checked to show open classes only). If you find a class you want to **add**, click on the **Select Class** button to add it to your Enrollment Shopping Cart.
- 6. After you have selected all of your classes, click on the button labeled **Proceed to Step 2 of 3**.
- 7. Click on the **Finish Enrolling** box to enroll in your courses.

**整套 医皮炎 医** 

- 8. Be sure to check the Status column for possible errors with your registration. If your registration is successful, the message "success" will be displayed. **If errors exist, the class was not added**. Specific details about the error are listed.
- 9. To drop a class previously added, click on **Drop a Class** tab. Select the class you want to drop. View your results by checking the box in the **Select** column. Then click **Drop Selected Classes**. Confirm your selection and click **Finish Dropping**. 10. To verify all classes are correct, click on **My Class Schedule**.

# **HOW TO SEARCH FOR GENERAL EDUCATION**

## **COURSES**

### **(WWW.MY.FRESNOSTATE.EDU)**

- 1. Log into My Fresno State web portal, my.fresnostate.edu
- 2. Open **Student Self Service**
- 3. Click the **Search for Classes** Link
- 4. Select the appropriate term and click continue
- 5. Click the **Additional Search Criteria** Link
- 6. In the **Course Attribute** drop the tab down and select **General Education**
- 7. In the **Course Attribute Value** field select the GE area you are searching for (i.e. IB, IC, ID, B1)
- 8. Click the **Search** button at the bottom
- 9. When you find a class that you like and fits your schedule click on the class number to add it to your shopping cart .

**ASB** 

For assistance, please contact the **Craig School of Business Advising Center** at 559-278-4943, PB 185